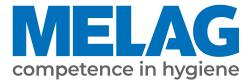

# **Technical manual**

# **MELAtherm<sup>®</sup> 10 Evolution**

Washer-Disinfector

from software version 3.0.20

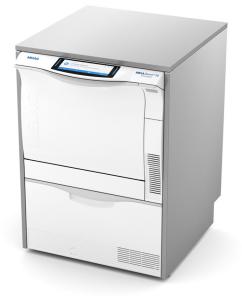

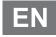

Read this manual carefully and in the correct order before setting up and commissioning the device. The instructions include important safety information. You also receive a user manual with the device. Please store this manual and the user manual carefully and in close proximity to the device. They represent a component of the product.

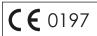

## MELAG

## Contents

| 1 General guidelines                                   | 5  |
|--------------------------------------------------------|----|
| Symbols used                                           |    |
| Formatting rules                                       | 5  |
| 2 Installation requirements                            |    |
| Space requirements                                     |    |
| Installation location                                  |    |
| On-site requirements                                   |    |
| System and network safety                              | 11 |
| 3 Setup and installation                               |    |
| Removing from the packaging                            |    |
| Removing the stainless steel cover plate               |    |
| Aligning the device horizontally                       |    |
| Aligning the device with floor unit                    |    |
| 4 Commissioning                                        |    |
| Date and time                                          |    |
| Logging                                                |    |
| Filling the regenerating salt                          |    |
| Determining the water hardness                         |    |
| Regeneration                                           |    |
| Filling process agents                                 |    |
| Checking the metering concentration                    |    |
| Bleeding the metering system                           |    |
| Checking the metering accuracy                         |    |
| Exceptions when setting up at altitudes                |    |
| Resetting the maintenance counter                      |    |
| Checklist                                              |    |
| Validation                                             |    |
| 5 Process-relevant parameters (VRP)                    |    |
| Universal-Program                                      |    |
| Quick-Program                                          |    |
| Intensive-Program                                      |    |
| Ophthalmo-Program                                      |    |
| Rinsing                                                |    |
| 6 Settings                                             |    |
| Menu structure                                         |    |
| Setting the IP address                                 |    |
| Selecting the connection via FTP or TCP                |    |
| 7 Frequently Asked Questions (FAQ)                     |    |
| How to open and print a log?                           |    |
| What does the log name mean?                           |    |
| How to format a CF card in the device?                 |    |
| How to format a CF card on the computer correctly?     |    |
| How to incorporate the device in a (practice) network? |    |
|                                                        |    |

## **MELAG**

| How to set up the FTP server?                           | 36 |
|---------------------------------------------------------|----|
| What do the terms IP address, subnetwork and DHCP mean? | 37 |
| How to determine the software version of the device?    | 37 |

## **1** General guidelines

Read this manual carefully and in the correct order before setting up and commissioning the device. The instructions include important safety information. You also receive a user manual with the device. Please store this manual and the user manual carefully and in close proximity to the device. They represent a component of the product.

Should the manual no longer be legible, is damaged or has been lost, you can download a new copy from MELAG download centre at <u>www.melag.com</u>.

## Symbols used

| Symbol | Explanation                                                                                                    |
|--------|----------------------------------------------------------------------------------------------------|
| Â      | Indicates a dangerous situation, which if not avoided, could entail slight to life-threatening injuries.                                        |
| !      | Draws your attention to a situation, which if not avoided, could result in damage to the instru-<br>ments, the practice fittings or the device. |
|        | Draws your attention to important information.                                                                                                  |

## **Formatting rules**

| Example      | Explanation                                                                         |
|--------------|-------------------------------------------------------------------------------------|
| Universal-   | Words or phrases appearing on the display of the device are marked as display text. |
| Program      |                                                                                     |
| $\checkmark$ | Prerequisites for the following handling instruction.                               |
|              | Information for safe handling.                                                      |

## **2** Installation requirements

## **Space requirements**

Front view and side view left

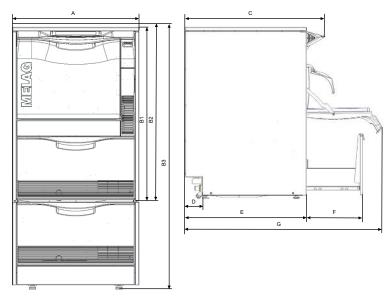

## 🖙 PLEASE NOTE

If the device is installed in an L-shaped corner, drawers to the left or right of the device may be blocked and cannot open due to the protruding display unit.

|   | Semi-integrated unit                                                                                | Free-standing                                                                                                    | Top-frame device*)                                                                                                    |
|---|----------------------------------------------------------------------------------------------------|----------------------------------------------------------------------------------------------------|----------------------------------------------------------------------------------------------------|
| Α | 59.8 cm                                                                                             | 59.8 cm                                                                                                    | 59.8 cm                                                                                                    |
| В | B <sub>1</sub> = 81.8 cm                                                                            | B <sub>2</sub> = 83.6 cm                                                                                                    | B <sub>3</sub> = 124 cm                                                                                                    |
| С | 68.1 cm                                                                                             | 68.1 cm                                                                                                    | 68.1 cm                                                                                                    |
| D | 8.2 cm                                                                                              | 8.2 cm                                                                                                    | 8.2 cm                                                                                                    |
| Е | 59.1 cm                                                                                             | 59.1 cm                                                                                                    | 59.1 cm                                                                                                    |
| F | 28.5 cm                                                                                             | 28.5 cm                                                                                                    | 28.5 cm                                                                                                    |
| G | 96.1 cm                                                                                             | 96.1 cm                                                                                                    | 96.1 cm                                                                                                    |
|   | Space requirements in the<br>working surface: min. 60 cm<br>width, 60 cm depth and<br>82 cm height. | Free-standing using the<br>optionally-available stainless<br>steel cover plate e.g. next to<br>to the already present under-<br>desk cabinets.                                                                                                    | This enables a particularly<br>ergonomic operation and<br>loading of the device. Pro-<br>vides storage space, e.g. for<br>up to six 5 I containers. The<br>stainless steel cover plate<br>can also be used.                                                                                                    |
|   | B<br>C<br>D<br>E<br>F<br>G                                                                          | A         59.8 cm           B         B <sub>1</sub> = 81.8 cm           C         68.1 cm           D         8.2 cm           E         59.1 cm           F         28.5 cm           G         96.1 cm            Space requirements in the working surface: min. 60 cm width, 60 cm depth and | A         59.8 cm         59.8 cm           B $B_1 = 81.8 \text{ cm}$ $B_2 = 83.6 \text{ cm}$ C         68.1 cm         68.1 cm           D $8.2 \text{ cm}$ $8.2 \text{ cm}$ E         59.1 cm         59.1 cm           F         28.5 cm         28.5 cm           G         96.1 cm         96.1 cm            Space requirements in the working surface: min. 60 cm width, 60 cm depth and 82 cm height.         Free-standing using the optionally-available stainless steel cover plate e.g. next to to the already present under- |

PLEASE NOTE

Avoid disturbing installations in the area of the device rear (such as hoses, cables, pipes, sockets etc.).

#### Additional space requirement when using a water treatment unit

Space is required above the MELAdem 53 / MELAdem 53 C for free access to the hose connections.

| Dimensions                                     | MELAdem 53 | MELAdem 53 C |
|------------------------------------------------|------------|--------------|
| Diameter                                       | 24 cm      | 24 cm        |
| Height of the unit incl. con-<br>necting parts | 57 cm      | 45 cm        |

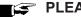

#### PLEASE NOTE

If the device is to be installed as a semi-integrated unit, the MELAdem 53 / MELAdem 53 C can be placed in an adjacent floor unit.

## Installation location

#### Electromagnetic compatibility

When assessing the Electromagnetic Compatibility (EMC) of this device, the emitted interference threshold values for Class B devices and the stability for operation in an electromagnetic environment as described in IEC 61326-1 were taken as the basis.

The device is thus suitable for operation in all institutions and domestic settings connected to a public mains power supply.

The floor should be made of wood or concrete or be tiled with ceramic tiling. If the floor is fitted with synthetic material, the relative humidity must amount to a minimum of 30 %.

## NOTICE

- Steam escaping from the device may cause damage at the adjacent furniture.
  - During installation of the device please ensure that the adjacent base cabinets or other furniture and fittings are resistant to condensation.

#### Set-up variations

You can set up the device in the following manner:

- Free-standing using the optional stainless steel cover plate.
- · Next to pre-existing under-desk unit in conjunction with the optional stainless steel plate. Space requirements amount to a minimum of 60 cm in width and 60 cm depth.
- · As under-desk equipment in a pre-existing cavity with a work surface.
- Free standing an additional floor unit and stainless steel cover plate (optional).

#### E PLEASE NOTE

If the device is to be set up with the additional floor unit, then the device must be secured on the wall using the wall fixture, see separate instructions (doc. AS 025-17).

| Property                          | MELAtherm 10 Evolution DTA/MELAtherm 10 Evolution DTB                                                                                                    |
|-----------------------------------|----------------------------------------------------------------------------------------------------|
| Installation location             | Dry and dust-proof and free from vibrations and shocks. There are no installations in the area of the device rear.                                                |
| Installation surface              | Level and horizontal. It is possible to compensate the floor unevenness of max. 1 cm by adjusting the device feet.                                                |
| Max. altitude                     | 1500 m (it may be necessary to reduce the disinfection temperature depending on the installation height, see Exceptions when setting up at altitudes [▶ Page 22]) |
| Waste heat (with max. solid load) | 0.98 kWh (3.5 MJ)                                                                                                    |
| Ambient temperature               | 5-40 °C (recommended max. 25 °C)                                                                                                    |

| Property                   | MELAtherm 10 Evolution DTA/MELAtherm 10 Evolution DTB                                      |                         |                         |
|----------------------------|--------------------------------------------------------------------------------------------|-------------------------|-------------------------|
| Relative humidity          | max. 80 % at temperatures up to 31 °C, max. 50 % at 40 °C (decreasing in a linear fashion) |                         |                         |
| Max. floor loading (normal | Semi-integrated unit:                                                                      | Free standing:          | Top-frame device:       |
| operation)                 | 40.7 kg per device foot                                                                    | 42.7 kg per device foot | 63.7 kg per device foot |

Steam egress can occur during operation. Do not set up the device in the immediate proximity of a smoke detector. Maintain clearance from materials which could suffer damage from steam.

#### Installation free-standing

### NOTICE

In case of an incorrect installation of the device, there may be malfunctions during operation.

The specified installation heights must be complied with.

Requirements to construction-side wastewater connection for a semi-integrated unit or free-standing device

| Connection height | Remarks                                          |  |
|-------------------|--------------------------------------------------|--|
| 0.4-1 m           |                                                  |  |
| < 0.4 m           | Installation in a curve to at least 0.4 m height |  |

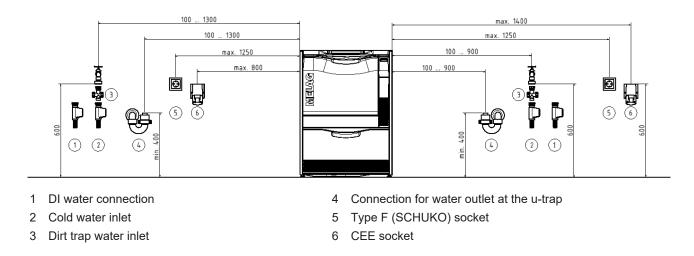

#### 🖙 PLEASE NOTE

Due to the length of mains lead and water pipe a sinistral connection is recommended.

#### Installation as a top-frame device

| Requirements to construction-side wastewater | r connection for a top-frame device |
|----------------------------------------------|-------------------------------------|
|----------------------------------------------|-------------------------------------|

| Connection height | Remarks                                           |
|-------------------|---------------------------------------------------|
| min. 0.74 m       |                                                   |
| < 0.74 m          | Installation in a curve to at least 0.74 m height |

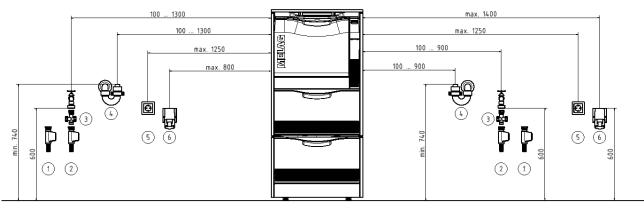

- 1 DI water connection
- 2 Cold water connection
- 3 Dirt trap water inlet

- 4 Connection for water outlet at the u-trap
- 5 Type F (SCHUKO) socket
- 6 CEE socket

#### PLEASE NOTE

Due to the length of mains lead and water pipe a sinistral connection is recommended.

## **On-site requirements**

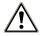

#### WARNING

Improper connections can result in a short-circuit, fire, an electric shock or water damage.

- The connection of the electrical supply as well as the feed and wastewater connections are to be made by trained personnel.
- Comply with the specifications regarding the installation and first commissioning provided in the user manual.

#### Mains supply

- Never damage or alter the power plug or cable.
- Never bend or twist the power cable.
- Never remove the plug by pulling on the power cable. Always take a grip on the plug.
- Never place any heavy objects on the power cable.
- Never run the power cable over areas in which it could become trapped (e.g. doors or windows).
- Never lead the cable along a source of heat.
- Never use any nails, paper fasteners or similar objects to fix the cable.
- Should the power plug or cable suffer damage, switch off the device. The power cable or plug should only be replaced by authorised technicians.

#### On-site requirements of the mains connection

|                             | MELAtherm 10 Evolution DTA                                                                                                    | MELAtherm 10 Evolution DTB                                                                                              |
|-----------------------------|----------------------------------------------------------------------------------------------------|----------------------------------------------------------------------------------------------------|
| Local requirements          | Electrical equipment must accord with DIN VDE 0100.                                                                                                    | The mains socket must be freely accessible after set up so that the device can be discon-                               |
|                             | A main switch (all-pole) should be fitted on<br>the customer side. This must be marked as<br>a separator for the device and be easily<br>accessible for the operator. | nected from the electricity supply at any time.                                                                         |
| Electrical power            | 10.3 kW                                                                                                    | 3.4 kW                                                                                                    |
| Power supply                | 3N AC 380-415 V, 50 Hz<br>Max. voltage range 360-440 V                                                                                                    | AC 220-240 V, 50 Hz<br>Max. voltage range 207-253 V                                                                     |
| Electrical connection       | CEE socket                                                                                                    | Country-specific single-phase connection with PE protective earth connection                                            |
|                             | The connection should be realised with a cable cross-section of 2.5 mm <sup>2</sup> .                                                                                 |                                                                                                    |
| Building fuses              | 3x 16 A, separate power circuit with Type B<br>16 A fuse, additional Additional residual cur-<br>rent device with 30 mA                                               | 1x 16 A, separate power circuit with Type B<br>16 A fuse, additional Additional residual cur-<br>rent device with 30 mA |
| Length of the power cable*) | 2 m                                                                                                    |                                                                                                    |
| Other                       | Additional socket for the MELAprint 42/44 log printer etc.                                                                                                    |                                                                                                    |
| *) Comply with the specific | ations in the connection diagram.                                                                                                    |                                                                                                    |

### PLEASE NOTE

When installing the DTB device version with an ambient temperature above 35 °C, it must be equipped with the EURO-plug CEE 3p 230 V 16 A instead of the Type F (SCHUKO) plug in order to connect to the mains.

#### Water connection

- Do not shorten or damage the inlet hose and outlet hose for cold water / DI water.
- Do not remove the dirt filter in the aqua-stop valve of the cold water inlet hose.
- Stains on the instruments or the device can develop from poor water quality. To avoid the development of stains on the instruments or in the washing chamber, MELAG recommends a final rinse with de-ionised water (DI water).

#### Requirements for the water connection

|                                   | Cold water                                                                     | De-ionised water                                                                     | Wastewater                                                                                                    |
|-----------------------------------|--------------------------------------------------------------------------------|--------------------------------------------------------------------------------------|----------------------------------------------------------------------------------------------------|
| Length of water hoses*)           | 1.8 m<br>On demand, 3 m extension hose<br>ME24933).                            | 1.8 m<br>On demand, the present outlet<br>hose can be replaced by a 4 m<br>long one. |                                                                                                    |
| Connection in the practice        | To the shut-off valve (corner<br>valve) for cold water MELAdem 53/MELAdem 53 C |                                                                                      | To a separate wall outlet<br>(DN21) or a present sink<br>drain**) (NOTICE! Wastewater<br>temperature may reach up to<br>95 °C for short terms) |
| Min. flow pressure                | 1.5 bar at 8 l/min<br>Netherlands: 2 bar at 8 l/min                            |                                                                                      |                                                                                                    |
| Recommended flow pressure         | 2.5 bar at 8 l/min<br>Netherlands: 3 bar at 8 l/min                            |                                                                                      |                                                                                                    |
| Max. water pres-<br>sure (static) | 10 bar                                                                         |                                                                                      |                                                                                                    |
| Connecting dimen-<br>sion         | 3/4" internal thread (for the conn<br>nection with external thread)            | nection to a standard 3/4" con-                                                      | DN21                                                                                                    |

|                            | Cold water                                                                                                    | De-ionised water                                                                                                    | Wastewater |
|----------------------------|----------------------------------------------------------------------------------------------------|----------------------------------------------------------------------------------------------------|------------|
| Additional<br>requirements | No additional non-return valve<br>required (internally secured<br>against return flow into the<br>potable water network accord-<br>ing to EN 1717) | equired (internally secured<br>gainst return flow into the<br>potable water network accord-<br>intervention (internally secured by a<br>safety combination with non-<br>return valve and pipe aerator |            |
|                            | <b>PLEASE NOTE:</b> Observe the country-specific regulations on drinking water protection, e.g. SVGW, KIWA, WRAS.                                  |                                                                                                    | device.    |
| Water quality              | Comply with the specifications<br>of the Drinking Water Ordi-<br>nance (TrinkwV) or the applica-<br>ble local specifications                       | When using a central deminer-<br>alisation system: max. permis-<br>sible conductivity: 5 µS/cm                                                                                                    |            |
|                            | MELAG recommends a pre-<br>filter in the domestic water<br>installation with a mesh size<br>$\leq$ 100 µm.                                         |                                                                                                    |            |
| *) Observe the info        | prmation in the connection scheme.                                                                                                    | ·                                                                                                    | •          |
| **) Alternatively, a       | low-noise double chamber u-trap (a                                                                                                    | art. no. ME26635) can be ordered                                                                                                    | d.         |

## System and network safety

The device is fitted with multiple external interfaces. Comply with the following information pertaining to the use of these interfaces to ensure safe operation of the device, especially to ensure incorporation in the local network (LAN).

#### Interfaces and connections

## NOTICE

Only connect the hardware to the device which is listed in the following table. Only use the software which has been intended for the purpose and approved by the manufacturer.

| Interface    | Туре                    | Hardware                                         | Purpose/software                                       |
|--------------|-------------------------|--------------------------------------------------|--------------------------------------------------------|
| CF card slot | CF type I               | CF card with a FAT32 file system                 | Writing log data on a CF card                          |
|              |                         |                                                  | Device software update                                 |
| Ethernet     | Ethernet<br>1000BASE-T, | 1000BASE-T or 100BASE-T<br>Switch port           | MELAview Service saving log data, querying device data |
|              | IEEE 802.3<br>Clause 40 | 802.3 (via CAT-5 patch cable)                    | MELAtrace<br>saving log data                           |
|              |                         | FTP server<br>saving log data                    |                                                        |
|              |                         | MELAconnect (mobile app)<br>querying device data |                                                        |
|              |                         | Connection to the local network (LAN)            |                                                        |
|              |                         | MELAprint 42/44                                  | Log printing                                           |
|              |                         | (via CAT-5 patch cable)                          |                                                        |

## NOTICE

When performing a device software update, use only the update data authorised by MELAG for the corresponding device type.

#### Operating the device with memory media

To prevent data loss, only use memory media to save the log data with the following characteristics:

- functional (without malware, etc.)
- writeable
- formatted with a correct file system

Perform regular data backup. Restrict access to the device and systems with access authorisation to the necessary circle of persons.

Only use CF cards.

### Operating the device in the local network (LAN)

## NOTICE

Do not connect the device to a public network (e.g. the internet).

An Ethernet/IP-based network connection (LAN) is required to operate the device in a local network. In its delivery state, the device is configured to obtain the IP address automatically from a DHCP server operated in a LAN.

### NOTICE

## Check the IP address carefully during the conversion for a manual configuration before connecting the device to the LAN.

An incorrectly-entered IP address can cause IP conflicts in the network and thus disturb another device in your network.

In the LAN with a firewall, only permit connections to and from the device which correspond to the intended use of the device. All ports not used are blocked on the device side.

| Log | Source port | Destination port             | Direction            | Aims                                                       |
|-----|-------------|------------------------------|----------------------|------------------------------------------------------------|
| TCP | ≥ 1000      | 21                           | Outgoing             | FTP control                                                |
| TCP | any         | ≥ 1025                       | Listening / incoming | FTP (active) data transfer (device set to FTP logging)     |
| UDP | 68          | 67                           | Outgoing             | Communication to DHCP server - requests to the DHCP server |
| UDP | 67          | 68                           | Listening / incoming | Answers from DHCP server(s)                                |
| TCP | any         | 80                           | Listening            | Data transfer to the MELAconnect app or web browser        |
| ТСР | any         | Device parame-<br>ters ODPPT | Listening / incoming | Data transfer log data (device set to TCP logging)         |
| UDP | 17784       | 17784                        | Outgoing             | Broadcast search log printer                               |
| TCP | 50001       | 50000                        | Outgoing             | Data transfer to the log printer                           |

The device is able to make the following connections as standard:

### Network bandwidth / Quality of Service (QoS)

The device does not place any requirements on the LAN bandwidth for data transfer, that exceed the standard time-out times of the respective logs.

| Process                                           | Volume max.          | Volume normal                   |
|---------------------------------------------------|----------------------|---------------------------------|
| Transfer status, legend, program, malfunction log | 10 kB                | 2-6 kB                          |
| System log                                        | 64 kB                |                                 |
| Graphic log                                       | 3000 kB              | 1700 kB                         |
| Data transfer MELAconnect                         | 240 bit/s per device | approx. 200 bit/s<br>per device |

## MELAG

## 3 Setup and installation

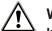

#### WARNING

Improper installation may lead to a short-circuit, fire, water damage or electrical shock.

This could result in serious injury.

- Only have the device set up, installed and commissioned by people authorised by MELAG.
- The device is not suitable for operation in explosive atmospheres.
- The device is conceived for use outside the patient care area. The device should be located a minimum of 1.5 m radius away from the treatment area.
- Place the documentation media (computer, MELAprint 42/44, MELAflash CF card reader) in such a way that they cannot come into contact with liquids.
- Comply with all the specifications of this chapter for initial commissioning.

## Removing from the packaging

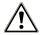

#### CAUTION

#### Danger of injury from incorrect carrying.

Lifting and carrying too heavy a load can result in spinal injury. Failure to comply with these provisions can result in crushing.

Comply with the safety regulations issued by your professional association.

The device and the floor unit are delivered on a europallet (W x D x H: 1200 x 800 x 144 mm). Hold the device by the reinforced areas of the device feet on the floor and the rear panel when carrying and lifting it.

#### Moving the device

The floor unit has three casters.

- 1. Slightly unscrew the fore caster for transport purposes.
- 2. After transportation, screw in the fore caster.

#### Positioning the device

If the device is to be set up in a niche underneath a work surface, proceed as follows:

1. Open the drawer and lift the device slightly. Move the device on its rear casters into the required position.

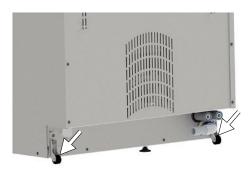

2. As soon as the required position is reached, screw the rear middle device foot downwards using an Allen key (4 mm) and align the device horizontally.

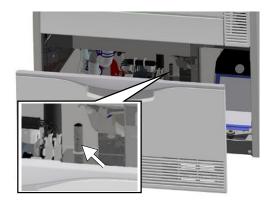

## Removing the stainless steel cover plate

1. Unscrew and remove the three TORX screws (TX 20) on the rear side of the device.

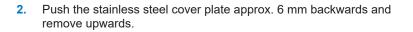

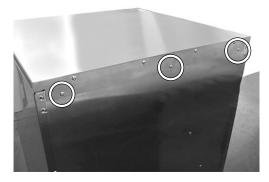

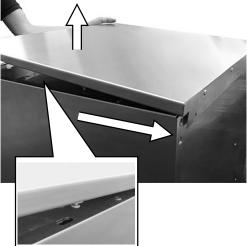

## Aligning the device horizontally

Align the device horizontally.

- 1. Turn the fore device feet in or out with an open-end wrench (size 24). Then tighten the counter nut with an open-end wrench (size 13).
- 2. Use an Allen key (4 mm) to adjust the rear device foot in the middle from inside.

## Aligning the device with floor unit

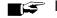

#### PLEASE NOTE

In order to align the device with floor unit (top-frame device), it is recommended to align the floor unit first and then fit the device onto the floor unit, see Fitting the device on a floor unit [> Page 16].

Move and align the floor unit as follows:

Open the drawer of the floor unit to its fullest extent in order to 1. obtain free access to the casters.

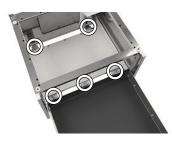

- 2. Slightly unscrew the third fore caster.
  - The floor unit can now be moved in its final position.
- Afterwards, screw the middle caster in using an Allen key (5 mm). 3.
- The rear casters and the feet are also adjusted by screwing them 4. in or out.
- 5. Fix the position of the Allen screws by countering the nuts.

#### Adjust the support rollers of the drawer as follows:

- Open the drawer of the floor unit to its fullest extent. 6.
- 7. Remove the drawer mat.
- 8. Adjust the support rollers in height as required by screwing the Allen screws (5 mm) in or out.

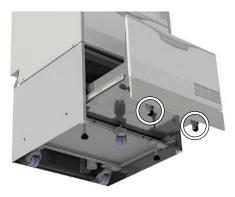

### Fitting the device on a floor unit

In order to fit the device on a floor unit, proceed as follows:

1. Unscrew both rear casters including rails using a 5 mm ball-head Allen key. Reuse the screws to secure the bracket.

- 2. Unscrew and remove both fore device feet and the rear device foot using an open-end wrench (size 24).
- 3. Place the 3 mm flat washers on both fore pins on the corners of the floor unit.

4. Place the 3 mm flat washers on both rear holes on the corners of the floor unit.

5. Place the MELAtherm on the floor unit.

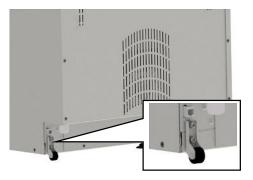

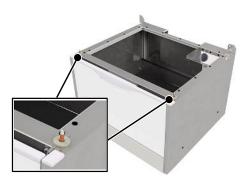

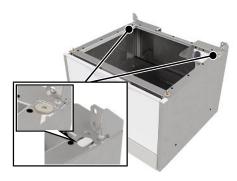

## MELAG

6. Screw the two brackets (scope of delivery of the floor unit) on the MELAtherm and the floor unit using the screws and flat washers (pos. a).

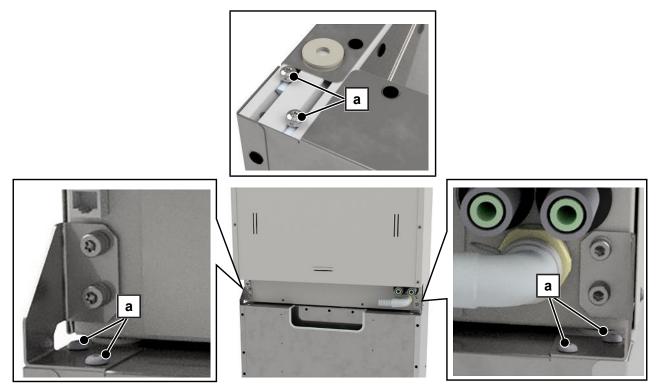

- 7. The closed side of the bracket must point outwards.
- 8. Secure the device with floor unit on the wall with the aid of the wall fixture, see "Instructions for installing the wall fixture" (doc. AS\_025-17).

#### Commissioning 4

After installing the device, the following works have to be performed in accordance with the record of installation and setup. Tools required:

- High-precision scales (accuracy d=0.1 g or better)
- Measuring cylinder with a scale of up to 250 ml (± 2 ml)

## Date and time

Set date and time in the Settings menu.

## Logging

In the Settings > Log settings menu, perform the required settings in order to record and save the logs.

## Filling the regenerating salt

- 1. Before first commissioning, fill the salt container with water until it flows over so salt can dissolve in it.
- Fill the salt container with 1 kg of regenerating salt. If there is not enough salt in the container, the device must not 2. be operated.
- After filling salt wait approx. three minutes before starting a program so that the salt can dissolve. 3.

## Determining the water hardness

#### NOTICE

An incorrectly set degree of hardness can result in a higher salt consumption or limescale deposits on the instruments.

When using an internal practice water softening unit, the residual hardness of this water softening unit must also be set.

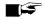

#### PLEASE NOTE

The fitted water softening unit has been optimised for a degree of hardness of 0-40°dH.

Degrees of hardness higher than 40°dH, require an in-house water softening unit.

- 1. Determine the local water hardness using a titration test (e.g. from Caldur, art. no. ME71000). Allow the water to run a little before conducting the test. This ensures an exact result.
- 2. Set the determined water hardness in the Settings > Water hardness in °dH menu.

## Regeneration

Start the "Regeneration" program.

## Filling process agents

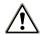

#### WARNING

Do not use a rinse aid to reprocess ophthalmological instruments.

- Remove the rinse aid container from the process agent drawer and hang the black suction lance in the suction lance bracket.
- 1. Place a 5 litre container of cleaning agent and a 5 litre container of neutraliser in the device drawer, and close them with the corresponding cap (blue = cleaning agent, red = neutraliser) with suction lance.
- 2. Transfer the rinse aid from the original packaging into the 1 litre container and close the container with the black cap with suction lance.

## Checking the metering concentration

The metering concentration is pre-set for the first commissioning and may be adapted to local conditions by the service technician.

- 1. In Settings > Diagnosis and service > Service > VRP Process-relevant parameters, select the program to be checked.
- 2. Check the metering concentration in the respective partial cycle and set the concentration anew, if necessary.

#### PLEASE NOTE

Observe the metering specifications of the process agent manufacturer. This information is indicated on the container in ml/l or on separate data sheets provided by the manufacturer.

## **Bleeding the metering system**

Start the "Air removal" program before commissioning.

## Checking the metering accuracy

#### Ascertaining the density of the process agents

The density and filling level with the associated weight is directly indicated on the label of the MEtherm process agents. As an alternative the density of the cleaning agent, neutraliser and rinse aid (not for ophthalmology) can be ascertained.

The following scheme shows the ascertainment of the density of the cleaning agent. The ascertainment of the density of the other process agents is done the same fashion.

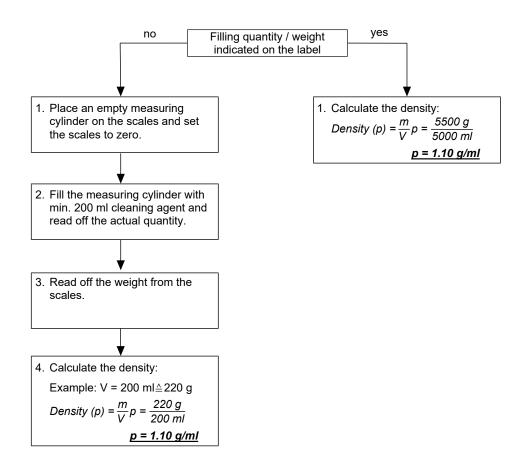

#### Ascertaining the metering quantities of the process agents

After ascertaining the density, ascertain the metering quantity in gramme. Ascertain the metering quantity for the cleaning agent, neutraliser and rinse aid during a running program.

#### 🕼 PLEASE NOTE

In order to reduce the program run time, the program can be aborted as soon as the drying temperature has been reached.

- 1. Either place the cleaning agent container on the scales and read off the total weight or reset the scales to zero by pressing the tare key if possible.
- Start the device with basis basket in the program preferred by the practice (PLEASE NOTE: In the ophthalmology the Ophthalmo-Program).
- 3. Check all connections, chamber conduits for leaks during the program run.

As soon as the display shows "Cleaning" and the metering temperature has been reached, the cleaning agent metering pump will start metering the cleaning agent audibly. The metering has stopped once the pump sound has stopped.

- 4. Note the weight change in grammes after metering the cleaning agent.
- 5. Remove the cleaning agent container from the scales.
- Either place the container with neutraliser on the scales and ascertain the total weight or reset the scales to zero by
  pressing the tare key if possible.

As soon as the displays shows "Neutralization", the neutraliser metering pump will start metering the neutraliser audibly after a short time. The metering has stopped once the pump sound has stopped.

- 7. Note the weight change in grammes after metering the neutraliser.
- 8. Remove the neutraliser container from the scales.

## MELAG

#### PLEASE NOTE

The rinse aid must not be used in the Ophthalmo-Program.

- 9. Either place the container with rinse aid on the scales and ascertain the total weight or reset the scales to zero by pressing the tare key if possible.
  - As soon as the display shows "Disinfection" and the metering temperature has been reached, the rinse aid metering pump will start metering the rinse aid audibly. The metering has stopped once the pump sound has stopped.
- **10.** Note the weight change in grammes after metering the rinse aid.

#### 🖙 PLEASE NOTE

The exhaust hose must be re-installed before the end of disinfection (5 min holding time) in order to avoid steam and hot air emission.

#### Converting the ascertained metering quantities of the process agents

Based on the ascertained density and the metering quantities in gramme it is possible to convert the metering quantity of the process agents in millilitre.

The following example shows the ascertainment of the metering quantity of the cleaning agent in millilitre. The ascertainment of the metering quantity of the other process agents is done the same fashion.

Metering quantity [ml] = <u>Metering quantity [g]</u> Density [g/ml]

#### Example:

For example, the cleaning agent weighed 30.8 g in the Universal-Program. => Metering quantity = 30.8 g The ascertained density of the cleaning agent is 1.1 g/ml.

Metering quantity =  $\frac{30.8 \text{ g}}{1.1 \text{ g/ml}} = 28 \text{ mL}$ 

#### Checking the metered quantity actual / target

1. Using the log printout of the previous program, compare the nominal metering values of the process agents with the ascertained values.

A maximum deviation of ± 10 % is permissible.

- 2. Should larger deviations occur, ascertain the metered quantity/minute for the corresponding pump again.
- 3. Finally re-check the actual metered quantity in the corresponding partial cycle.

The following example serves to ascertain the percentage deviation between the nominal and the actual value of the metered quantity of the cleaning agent. Apply the same procedure for other process agents.

$$x = \left(\frac{V(actual)}{V(target)} - 1\right) \times 100$$

#### Example:

Calculated metering quantity: V (actual) = 28 ml Metering quantity acc. to log printout: V (target) = 27.8 ml

$$\left(\frac{28 \text{ ml}}{27.8 \text{ ml}} - 1\right) \times 100 \longrightarrow \underline{x = 0.7 \%}$$

The check of the metering quantity reveals a deviation of 0.7 %.

Read off the nominal value of the cleaning agent from the program log and compare this value with the calculated actual value before calculating the percentage of deviation.

### Exceptions when setting up at altitudes

In high altitude areas, the boiling temperature of the rinse liquor is reduced which requires a reduction of the disinfection temperature.

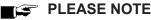

If the process-relevant parameters (VRP) are not set according to the altitude area at the site of installation, then a malfunction might be the consequence.

Perform the parameter settings for all available programs.

At altitudes above 800 m, make the following changes to reduce the disinfection temperature.

The following must be fulfilled or present:

- The Service > VRP Process-relevant parameters menu is open.
- 1. Select the partial cycle Disinfection in the respective program.
- 2. In the partial cycle Disinfection, set the Time in s parameter to 600 s and the Temperature in °C to 88 °C.
- 3. Perform these settings for all available programs.
- 4. Enter the changes in the record of installation and setup.

### Resetting the maintenance counter

The maintenance counter must be checked upon first commissioning.

In a device which has not yet been used, the maintenance counter is already running as it saved the manufacture date after completion.

Reset the maintenance counter after the set-up in the **Diagnosis** and **service** menu, see separate instructions "Resetting the maintenance counter" (doc. AS\_005-18).

### Checklist

- The water treatment unit is connected.
- The salt container contains sufficient salt.
- The cold water tap is open.
- The device power switch is on.
- The "Regeneration" program has been started first.
- The process agents have been filled.
- The metering system has been bled.

- The metering process has been checked in terms of the metering quantity.
- The basis basket is in place.

## Validation

Detailed information regarding the validation of the device can be found in the separate document "Recommendations for the validation of MELAtherm 10 Evolution" (doc. ME\_007-22).

## 5 Process-relevant parameters (VRP)

When the device is delivered, the process-relevant parameters of the individual programs are set at the factory, see the following tables.

If changes are made to the factory-set parameters during commissioning, then enter these in the record of installation and setup.

Improper changes to the parameters can lead to personal injury and/or property damage as well as damage to the device. MELAG does not accept any liability for such damage.

## **Universal-Program**

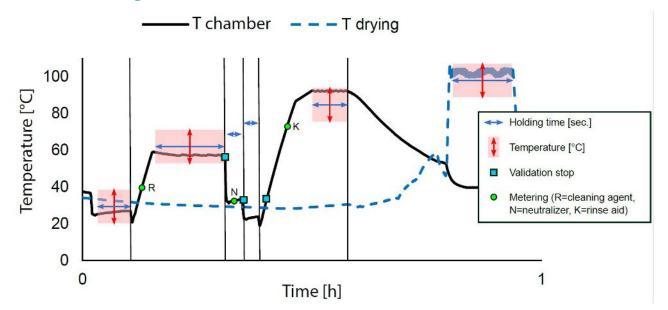

| Universal-Program                | Pre-cleaning | Cleaning | Neutralisa-<br>tion | Intermediate<br>rinsing | Disinfection | Drying |
|----------------------------------|--------------|----------|---------------------|-------------------------|--------------|--------|
| Partial cycle repetition         | 1            | 1        | 1                   | 1                       | 1            | 1      |
| Holding time [sec.]              | 210          | 600      | 60                  | 60                      | 300          | 600    |
| Temperature [°C]                 | 22           | 55       |                     |                         | 90           | 100    |
| Metering temperature [°C]        |              | R: 40    |                     |                         | K: 70        |        |
| Metering concentration<br>[ml/l] |              | R: 6     | N: 1.5              |                         | K: 0.3       |        |
| DI proportion [%]                | 0            | 0        | 0                   | 0                       | 100          |        |
| Quantity of water [I]            | 7            | 7        | 7                   | 7                       | 7            |        |

## **Quick-Program**

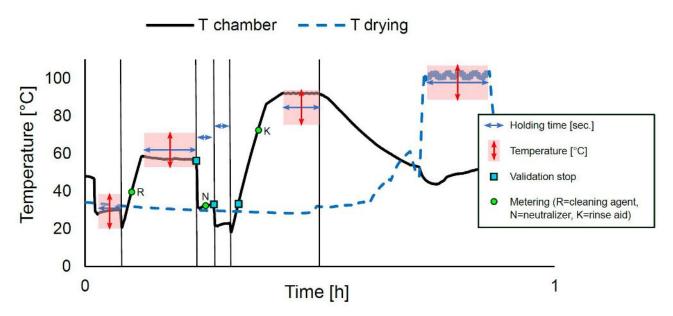

| Quick-Program                 | Pre-cleaning | Cleaning | Neutralisa-<br>tion | Intermediate rinsing | Disinfection | Drying |
|-------------------------------|--------------|----------|---------------------|----------------------|--------------|--------|
| Partial cycle repetition      | 1            | 1        | 1                   | 1                    | 1            | 1      |
| Holding time [sec.]           | 90           | 420      | 60                  | 30                   | 300          | 600    |
| Temperature [°C]              | 22           | 55       |                     |                      | 90           | 100    |
| Metering temperature [°C]     |              | R: 40    |                     |                      | K: 70        |        |
| Metering concentration [ml/l] |              | R: 6     | N: 1.5              |                      | K: 0.3       |        |
| DI proportion [%]             | 0            | 0        | 0                   | 0                    | 100          |        |
| Quantity of water [I]         | 7            | 7        | 7                   | 7                    | 7            |        |

## Intensive-Program

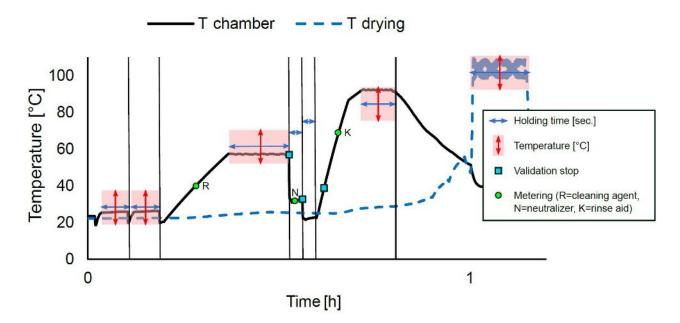

| Intensive-Program             | Pre-cleaning | Cleaning | Neutralisa-<br>tion | Intermediate<br>rinsing | Disinfection | Drying |
|-------------------------------|--------------|----------|---------------------|-------------------------|--------------|--------|
| Partial cycle repetition      | 2            | 1        | 1                   | 1                       | 1            | 1      |
| Holding time [sec.]           | 180          | 600      | 60                  | 60                      | 300          | 600    |
| Temperature [°C]              | 22           | 55       |                     |                         | 90           | 100    |
| Metering temperature [°C]     |              | R: 40    |                     |                         | K: 70        |        |
| Metering concentration [ml/l] |              | R: 10    | N: 1.5              |                         | K: 0.3       |        |
| DI proportion [%]             | 0            | 0        | 0                   | 0                       | 100          |        |
| Quantity of water [I]         | 7            | 7        | 7                   | 7                       | 7            |        |

## **Ophthalmo-Program**

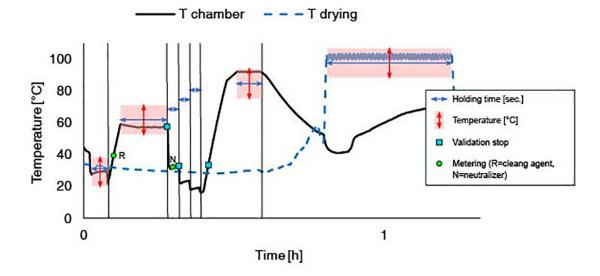

| Ophthalmo-Program                | Pre-cleaning | Cleaning | Neutralisa-<br>tion |     | medi-<br>nsing | Disinfection | Drying |
|----------------------------------|--------------|----------|---------------------|-----|----------------|--------------|--------|
|                                  |              |          |                     | I   | Ш              |              |        |
| Partial cycle repetition         | 1            | 1        | 1                   | 1   | 1              | 1            | 1      |
| Holding time [sec.]              | 90           | 600      | 60                  | 60  | 60             | 300          | 1800   |
| Temperature [°C]                 | 22           | 55       |                     |     |                | 90           | 100    |
| Metering temperature [°C]        |              | R: 40    |                     |     |                |              |        |
| Metering concentration<br>[ml/l] |              | R: 6     | N: 1.5              |     |                |              |        |
| DI proportion [%]                | 0            | 0        | 0                   | 100 | 100            | 100          |        |
| Quantity of water [I]            | 7            | 7        | 7                   | 7   | 7              | 7            |        |

## Rinsing

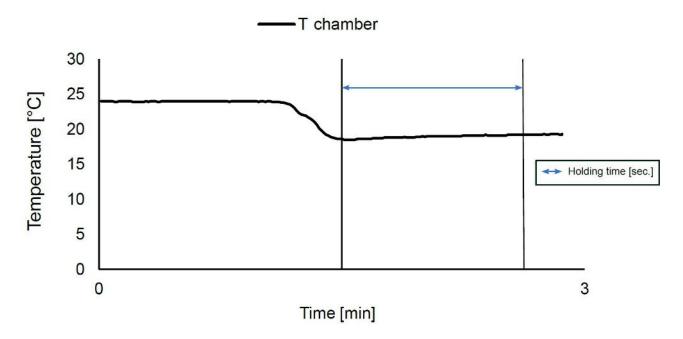

#### Factory settings

The factory set parameters of the "Rinsing" program cannot be changed.

| "Rinsing" program             | Rinsing |
|-------------------------------|---------|
| Partial cycle repetition      | 1       |
| Holding time [sec.]           | 120     |
| Temperature [°C]              |         |
| Metering temperature [°C]     |         |
| Metering concentration [ml/l] |         |
| DI proportion [%]             | 0       |
| Quantity of water [l]         | 7       |

## 6 Settings

## Menu structure

The following menu structure shows the **Diagnosis and service** menu. This menu can only be accessed by entering the service PIN. Among other things, the service technician can adjust factory parameters or reset the maintenance counter after maintenance.

#### Settings

| Jettings                                                       |
|----------------------------------------------------------------|
| Diagnosis and service                                          |
| Log-in > Service PIN                                           |
| <ul> <li>ACOUT AC outputs</li> <li>DCOUT DC outputs</li> </ul> |
| – AIN analogue inputs                                          |
| - DIN digital inputs                                           |
| <ul> <li>Resetting the maintenance counter</li> </ul>          |
| - Demo mode                                                    |
| Service                                                        |
| Metering pumps supply rates                                    |
| <ul> <li>VRP Process-relevant parameters</li> </ul>            |
| └_ Program                                                     |
| Partial cycle                                                  |
| Parameters                                                     |
| Repetition partial cycle                                       |
| - Time in s                                                    |
| – Temperature in °C                                            |
| <ul> <li>Metering temperature in °C</li> </ul>                 |
| <ul> <li>Metering concentration in ml/l</li> </ul>             |
| <ul> <li>Water volume in I</li> </ul>                          |
| Proportion of DI water in %                                    |
| <ul> <li>Reset options</li> </ul>                              |
| <ul> <li>Factory setting</li> </ul>                            |
| <ul> <li>Median current value</li> </ul>                       |
| <ul> <li>Output conductivity</li> </ul>                        |
| <ul> <li>Program run time</li> </ul>                           |
| – Admin PIN                                                    |
|                                                                |
| <ul> <li>Serial number</li> </ul>                              |
| <ul> <li>Batch counter</li> </ul>                              |
| <ul> <li>VIP parameters</li> </ul>                             |
| Endurance run                                                  |
|                                                                |

## Setting the IP address

## NOTICE

The setting up in the (practice) network will require in-depth understanding of the network technology.

Handling errors of IP addresses can result in malfunctions and data loss in your user network.

IP addresses may only be set by the (practice) network system administrator.

The device is equipped as standard with IP addresses which all belong to a common network with the subnet mask stated in the table "Pre-setting of the IP addresses in the device ex works". Observe the following before incorporating the device in a present (practice) network (and only then!):

- The IP addresses listed in the table "Pre-setting of the IP addresses in the device ex works" must not be assigned to the (practice) network yet.
- The device cannot be automatically administered in a dynamic (practice) network (i. e. a DHCP network).

#### Pre-setting of the IP addresses in the device ex works

| Device       | IP address       | Remarks                                             |
|--------------|------------------|-----------------------------------------------------|
| MELAtherm IP | 192.168.41.10    | Pre-set ex works                                    |
| Computer IP  | 192.168.40.140   | Pre-set ex works                                    |
| Log printer  | 192.168.40.240   | Pre-set ex works                                    |
| [Client3]    | [192.168.40.144] | [] not yet used / cannot be changed                 |
| Gateway IP   | 192.168.40.244   | Not relevant within a network                       |
| Subnet mask  | 255.255.255.0    | Possibly to be taken over by the (practice) network |

- The Settings > Log settings > Network menu is open.
- 1. Press FORWARDS/BACK to navigate to the required output medium, e.g. MELAtherm-IP.
- 2. Press CONFIRM.
- Press FORWARDS/BACK to select the digit you want to change. An open arrow on the left next to the digit indicates the figure currently selected.
- 4. Press EDIT.
- 5. Press FORWARDS/BACK to change the number.

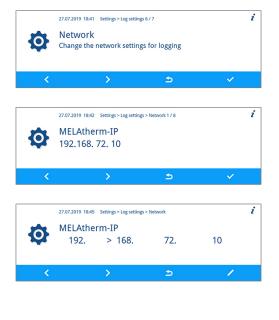

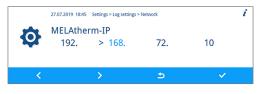

#### PLEASE NOTE

Holding the FORWARDS or BACK button pressed accelerates the increase or decrease.

## MELAG

6. Press CONFIRM to accept the changes.

|   | 27.07.2019 18:45 | Settings > Log settings > | Network |    | i |
|---|------------------|---------------------------|---------|----|---|
|   | MELAthe          | rm-IP                     |         |    |   |
|   | 192.             | > 169.                    | 72.     | 10 |   |
|   |                  |                           |         |    |   |
| < |                  | >                         | 5       | ~  |   |
|   |                  |                           |         |    |   |

7. Repeat step 3 to 6 in order to edit more digits.

## Selecting the connection via FTP or TCP

## **Connection via FTP**

- The Settings > Log settings > Network menu is open.
- 1. Press FORWARDS/BACK until Type of connection is displayed.
- 2. Press EDIT.

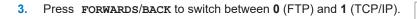

4. Press CONFIRM to accept the changes.

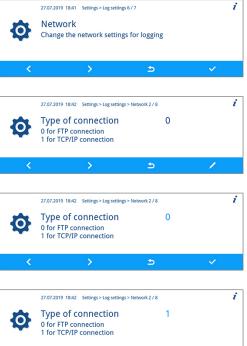

#### Changing the FTP password attachment / TCP port

The following describes how to set the FTP password. The setting of the TCP port can be done the same fashion.

- ✓ The Settings > Log settings > Network menu is open.
- 1. Press FORWARDS/BACK until FTP password is displayed.
- 2. Press EDIT.

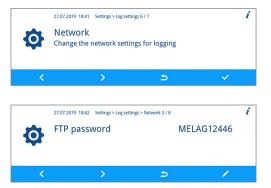

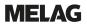

3. Press FORWARDS/BACK to change the parameter.

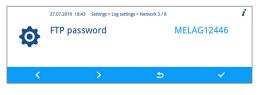

#### PLEASE NOTE

Holding the FORWARDS or BACK button pressed accelerates the increase or decrease.

**4.** Press **CONFIRM** to accept the changes.

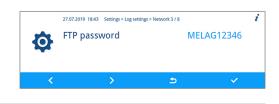

#### **PLEASE NOTE**

If the device is integrated in the (practice) network via a TCP connection, you will require a suitable program, e.g. MELAtrace.

## 7 Frequently Asked Questions (FAQ)

## How to open and print a log?

All text logs are text files in ASCII format which you can read or print using simple text editors of every operating system or with a word processing or table calculation program. Graphic logs can only be displayed with MELAtrace.

On the basis of the file ending the operating system recognises which program can be used to open or edit a file. The computer usually will not know the endings of the log files yet. Therefore, the operating system needs to "know" that a file, e.g. with the ending PRO, STR or LOG, should always be opened with the text editor.

The following example of the Windows editor shows how to link this program with a particular ending.

1. In Windows Explorer double click on the log file.

| 2. | If the file ending is unfamiliar, Windows 10 will display the following |                                 |
|----|-------------------------------------------------------------------------|---------------------------------|
|    | message:                                                                | Windows can't open this type of |
|    |                                                                         | (MTK)                           |

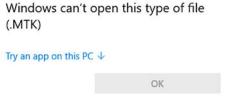

- 3. Select Try an app on this PC.
- 4. Mark the editor and confirm with "OK".

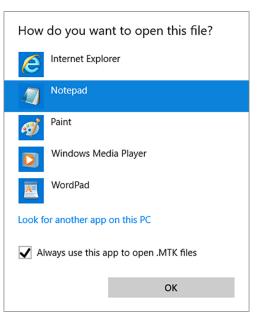

You can then open files with this ending via a double-click in Windows Editor.

Alternatively, all text and graphic logs can be opened with the documentation software MELAtrace. MELAtrace is a program developed by MELAG for displaying and sorting logs and for recording graphic logs during a program run. Text and graphic logs can be printed from MELAtrace or exported in various file formats.

## What does the log name mean?

Complete encoding of both the serial number and the total batch number is performed in the 8 digit log name. Manually re-named files are always easy to identify but not to be recommended. A log name is never assigned twice. The log name achieves good log sortability.

Knowledge of the encoding within the name of the log file is not necessary, as a double-click on the file reveals the content and thus serial number and total batch number immediately. This requires assignment of a log file to a text editor.

| Position         | 1                                              | 2                                      | 3                   | 4                                                                                                    | 5 | 6 | 7          | 8                                                                      | X                                             | X     | Х |
|------------------|------------------------------------------------|----------------------------------------|---------------------|----------------------------------------------------------------------------------------------------|---|---|------------|------------------------------------------------------------------------|-----------------------------------------------|-------|---|
| Example          | С                                              | R                                      | 0                   | Z                                                                                                    | Н | 1 | к          | Р                                                                      | Р                                             | R     | 0 |
| Meaning          | Serial number                                  |                                        |                     | Batch                                                                                                    |   |   | End of the |                                                                        |                                               |       |   |
| Expla-<br>nation | Year of constr.                                | Туре                                   | Manut               | Manufacture number log files                                                                                                    |   |   |            | log files                                                              |                                               |       |   |
|                  | A2010<br>B2011<br>C2012<br>D2013<br>E2014<br>F | 10-DTA<br>10-DTB<br>10E-DTA<br>10E-DTB | number<br>principle | he manufacture number and the total bate<br>umber are converted according to the san<br>rinciple. A small Excel application makes<br>onversion possible. |   |   | ame        | GPDGra<br>STRMalf<br>STBMalf<br>LOGSys<br>STAStatu<br>LEGKey<br>DEMDer | unction<br>unction in st<br>tem log<br>us log | andby |   |

#### Date and time of the log files

The date and time of the log files in Windows explorer are identical with the time of the program start, provided of course that the files were saved on the corresponding medium via immediate output. The information is lost upon subsequent collected issue on a medium or e-mail dispatch.

#### Following a replacement of the control electronics

If the control electronics have been replaced, the total batch count must be re-entered. This is possible in menu **Service > Batch counter** (only for authorised specialists).

## How to format a CF card in the device?

#### NOTICE

All data saved on the CF card is deleted during formatting.

- Check whether important data is stored on the CF card.
- Save any logs or other data on the computer or another memory medium.

#### Format the CF card as follows:

Press CONFIRM to open the menu.

- 1. Insert the CF card into the card slot correctly (tangible raised bar on the edge pointing to display). Do not use force.
- From the main menu, press FORWARDS/BACK until the Log output menu is displayed.

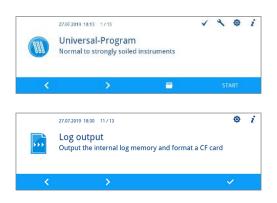

Press CONFIRM again and then press FORWARDS until CF card 4. i 27.07.2019 18:30 Log output formatting is displayed. Output internal log memory Select output medium: CF card 5. Press CONFIRM to perform the formatting. All saved data on the CF i 27.07.2019 18:33 Log output 9 / 9 card is deleted during formatting. CF card formatting NOTICE! All data will be deleted permanently from the CF card > Press **YES** to start formatting. 6. 27.07.2019 18:33 Log outpu i CF card formatting Delete all data from the CF card permanently?

## How to format a CF card on the computer correctly?

The CF card should be only formatted on the device. Formatting on the computer is permissible only under exceptional circumstances. The CF card to be used may have a max. memory capacity of 4 GB and must be formatted with the file system FAT16 or FAT32. CF cards from which a software update is to be performed may only be formatted in a FAT16 file system.

The device can only file or read data on CF cards formatted in this way. CF cards supplied by MELAG fulfil these requirements and have already been formatted.

Formatting on a computer is described in Windows 10:

- 1. Insert the CF card in the MELAflash card reader installed and connected to the computer.
- Working in Windows Explorer, This PC > Devices and drives select the corresponding drive and open the menu window by right-click.
- 3. Working in the menu window, select **Format...** The adjacent dialogue window opens.
- 4. Working under the file system, select format FAT (Default).
- Working under Allocation unit size, Windows automatically selects the appropriate allocation unit for the size of the CF card. The allocation unit is dependent of the size of the CF card.
- Click on Start.

| Format (D:)                    | > |
|--------------------------------|---|
| Capacity:                      |   |
| 481 MB                         | ~ |
| File system                    |   |
| FAT (Default)                  | ~ |
| Allocation unit size           |   |
| 8192 bytes                     | ~ |
| Restore device defaults        |   |
| Volume label                   |   |
| Volume label<br>Format options |   |
| Volume label                   |   |
| Volume label<br>Format options |   |

## How to incorporate the device in a (practice) network?

Arrange for the IT company that services your network to incorporate your device in the network. Note the following:

- The computer is equipped with a network card with a RJ45 bushing (LAN).
- Log archive via FTP: An FTP server\*) or an FTP service is installed on the computer that permits the creation of users with write permission independent of the operating system.
- Log output via TCP: A suitable program, e.g. MELAtrace, is installed.

\*) We recommend using the MELAG FTP server to incorporate network-compatible MELAG devices in a (practice) network.

- 1. Ask the IT administrator for the IP address of the computer or find out yourself. The logs of the completed programs are saved on this computer later. When choosing the computer, be aware that it would be advantageous to integrate the saved logs in the automatic data saving system of the practice.
- 2. Connect the Ethernet cable to any Ethernet data connection on the device, preferably on the rear panel of the device and connect it with the (practice) network. Should you wish to connect the device to a computer directly, use a 1:1 cable.
- 3. Enter the specified IP addresses for the device and the connected media (see Setting the IP address [> Page 30]). The selected computer must always have a fixed IP address, regardless of whether it is in an automatically or manually configured network. The device and computer must belong to a subnetwork (e.g. MELAtherm IP: 192.168.41.10 and computer IP: 192.168.40.140).
- 4. Check whether an FTP server is installed on the computer or install one.

## How to set up the FTP server?

The following describes how to register a device as user using the example of the MELAG FTP server:

1. Install the MELAG FTP server on your computer. If you have MELAtrace, start the installation directly from the MELAtrace installation assistant and follow the instructions for installation.

### PLEASE NOTE

To be able to install the FTP server by MELAG, you need to install the free-of-charge media library "Microsoft .NET Framework 2.0" or a higher version on your computer. With Windows Vista this media library is already included in the operating system.

2. Start the program. Depending on the configuration of the computer, it may be necessary to set the FTP is an exception for the firewall of the computer.

3. Enter MELAtherm 10 as new user in the User tab. User name = serial number of the device, e.g. 201910E-DTA1111; user password = MELAG12345. Enter the four digits of the year of construction as the user name. The name plate only specifies the two end digits of the year of construction.
Enter the four digits of the year of construction as the user name. The name plate only specifies the two end digits of the year of construction.

Example: If the name plate contains "1910E-DTA1111", enter exactly "201910E-DTA1111" as the user name.

- 4. Click on the folder and select the desired directory as storage location.
- 5. In the Log output menu, output a system or status log for testing.
- 6. Start the additional program "Rinsing" and check the immediate output of the log.

#### PLEASE NOTE

Moving the FTP server to another folder on the computer results in the loss of the user settings.

Never move the program files of the FTP server program.

| Messages which could be displayed in the window of the FTP server       | Meaning                                                                                                    |  |  |  |
|-------------------------------------------------------------------------|----------------------------------------------------------------------------------------------------|--|--|--|
| The following line is displayed for a longer time period:               | The cable connection is defective.                                                                                                  |  |  |  |
| 14:12:14 Server has been started at Port 21                             | <ul> <li>The computer IP address is not set<br/>correctly in the device (see Setting the<br/>IP address [&gt; Page 30]).</li> </ul> |  |  |  |
| The following lines are repeatedly displayed for a longer time period:  | <ul> <li>The password MELAG12345 was not</li> </ul>                                                                                 |  |  |  |
| < 14:12:22 192.168.41.10 USER: 201910E-DTA1111                          | entered correctly.                                                                                                    |  |  |  |
| > 14:12:22 192.168.41.10 USER: 201910E-DTA1111                          |                                                                                                    |  |  |  |
| << Login or password incorrect >>                                       |                                                                                                    |  |  |  |
| The following lines are displayed approx. every eight seconds:          | The device and the FTP server are                                                                                                   |  |  |  |
| < 14:03:22 192.168.41.10 USER: 201910E-DTA1111                          | successfully connected. But no logs<br>are transferred.                                                                             |  |  |  |
| > 14:03:22 192.168.41.10 USER: 201910E-DTA1111                          |                                                                                                    |  |  |  |
| << is logged in.>>                                                      |                                                                                                    |  |  |  |
| > 14:03:52 192.168.41.10 USER: 201910E-DTA1111                          |                                                                                                    |  |  |  |
| << C:\Dokumente und Einstellungen\Admin\Eigene<br>Dateien\Protokolle >> |                                                                                                    |  |  |  |
| < 14:12:22 192.168.41.10                                                |                                                                                                    |  |  |  |
| QUIT                                                                    |                                                                                                    |  |  |  |

## What do the terms IP address, subnetwork and DHCP mean?

| Term       | Meaning                                                                                                    |
|------------|----------------------------------------------------------------------------------------------------|
| IP address | The IP address is a identifier of the computer or device expressed in numbers in a network.<br>It serves to identify the computer or device with four number blocks (e.g. 192.168.88.8).                                                                                                    |
| Subnetwork | Every IP address is divided into a network and a device (host) section. The division is per-<br>formed via the subnetwork mask (also: subnet/sub-net mask). The network section of the<br>IP addresses must be identical so that the devices can communicate with each other. With<br>a network entry mask = 255.255.255.0 (the most often) the first three numbers (e.g.<br>192.168.88.x) must be the same. The device part of the IP address is assigned individually<br>and only once. The first (network itself) and the highest (broadcast) device address may<br>not be issued. |
| DHCP       | The IP addresses are automatically issued in a computer network via DHCP (= Dynamic Host Configuration Protocol) i.e. the IP addresses need not be entered manually in every device in the network. The precondition is the presence of a DHCP server in a network.                                                                                                    |

## How to determine the software version of the device?

1. Press **STATUS** in the context menu to open the **Status** menu.

The device software is displayed in the Status 1 / 14 view.

2. Press FORWARDS/BACK to view more device data.

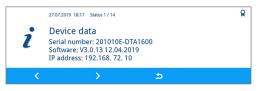

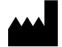

## MELAG Medizintechnik GmbH & Co. KG

Geneststraße 6-10 10829 Berlin Germany

Email: info@melag.com Web: www.melag.com

Original instructions

Responsible for content: MELAG Medizintechnik GmbH & Co. KG We reserve the right to technical alterations

Your stockist